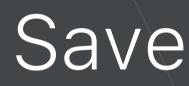

Guides for Merlin Project Express

© 2020 - ProjectWizards GmbH

# Saving options - as of September 2020

| File > Save                  | ĺ |
|------------------------------|---|
| File > Duplicate             | , |
| Keep document history        | , |
| Create new document identity | 2 |

### File > Save...

The first time you save a document, you name it and choose where to save it—on your desktop or in a folder, for example.

Thereafter, Merlin Project Express automatically saves your document as you work.

- Click anywhere in the document window to make it active
- Choose 'File > Save'
- Enter a name in the Save As field
- Choose where to save the document
- · Click 'Save'

## File > Duplicate...

You can duplicate an opened document. The copy is saved to the same location as the original.

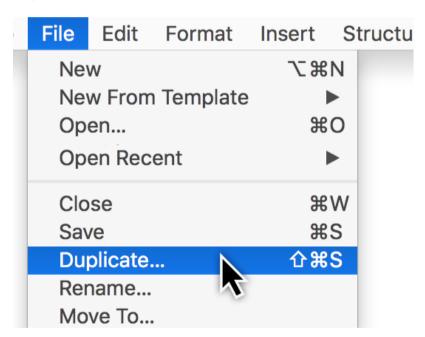

In Merlin Project Express you have two additional options:

- Keep document history
- Create new document identity

### Keep document history

Choose this option to create a duplicate with the same document history and be able to undo all your previous actions starting by document creation.

File > Save... | Save

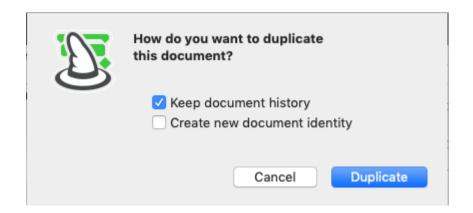

# Create new document identity

Choose this option to remove document history in the duplicate and work in this document by a new identity. This would allow you to combine for example the old file with the new duplicate within master projects.

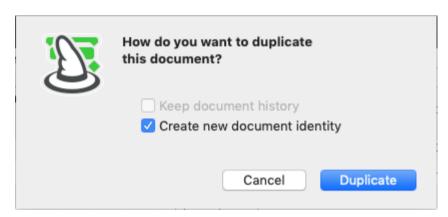